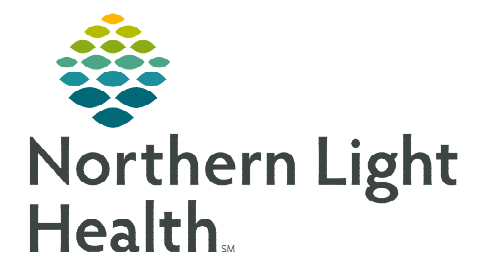

## **From the Office of Clinical Informatics Home Care and Hospice Downloading Report and Query Results**

**October 12, 2022**

**The process for retrieving results for reports or queries is listed below. Reports and queries are saved to the Network.** 

## **Reports or Queries**

With Netsmart access via the Cloud, Reports and Queries that are downloaded are saved to the Network.

Network

**WS** 

**VNA** 

**STEP 1:** On the screen with the report or query, click the **download icon** in the top left. 馩

Client\

- STEP 2: In the left column, click Network.
- STEP 3: Click Client.
- STEP 4: Click W\$.
- STEP 5: Click the VNA folder.
- **STEP 6:** Click the folder where you want to save the document.

File name:

- STEP 7: Add a File name.
- STEP 8: Click Save.

**For questions regarding process and/or policies, please contact your unit's Clinical Educator or Clinical Informaticist. For any other questions please contact the Customer Support Center at: 207-973-7728 or 1-888-827-7728.**